- 1. Connect to the modem via Wire or Wireless
- 2. Open a browser (Chrome, Firefox, Safari, etc.) and enter 192.168.1.1 in the address bar
- 3. Enter !!Huawei as the username and @HuaweiHgw for the password
- 4. Click Internet from the top ribbon

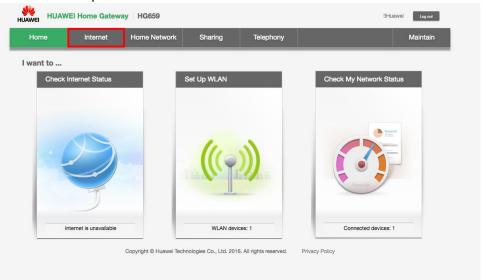

- 5. On the left-hand side, click Internet Settings
- 6. Find the entry that has ETH\_VID in it's name
- 7. Make sure the following settings are in place and click Save

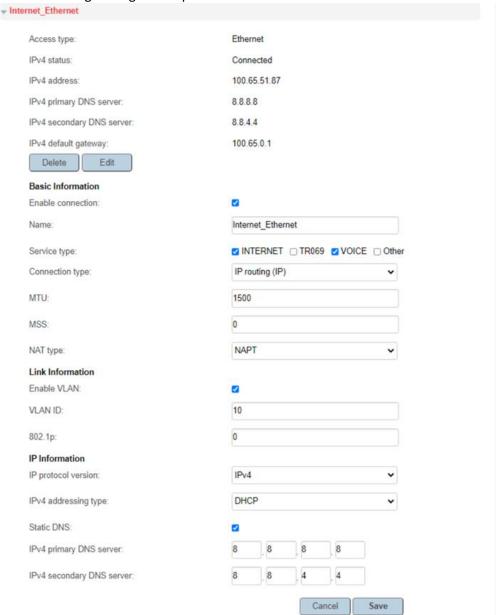